# **Parents Gateway**

**P**S

Aung Store

Gaines Center

Parants Gallaway

Turisis Store

A quick start guide to Travel Declaration and Update Contact Details for Parents

#### **1. Declare Travel Plan**

#### **Download and Install latest version of Parents Gateway App V3.0.0**

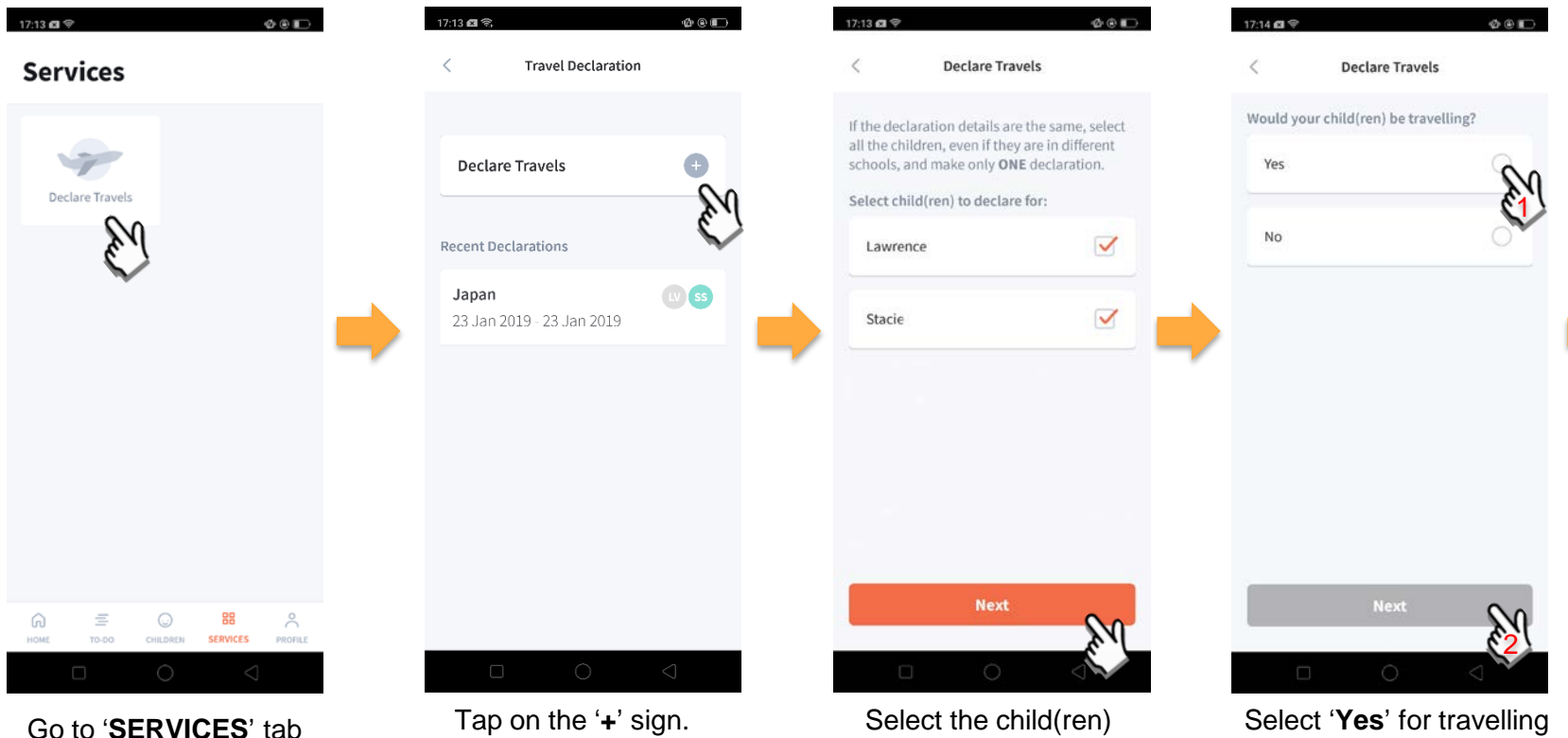

and tap on 'Declare Travels'.

going on the trip and tap on '**Next**'.

and tap '**Next**'.

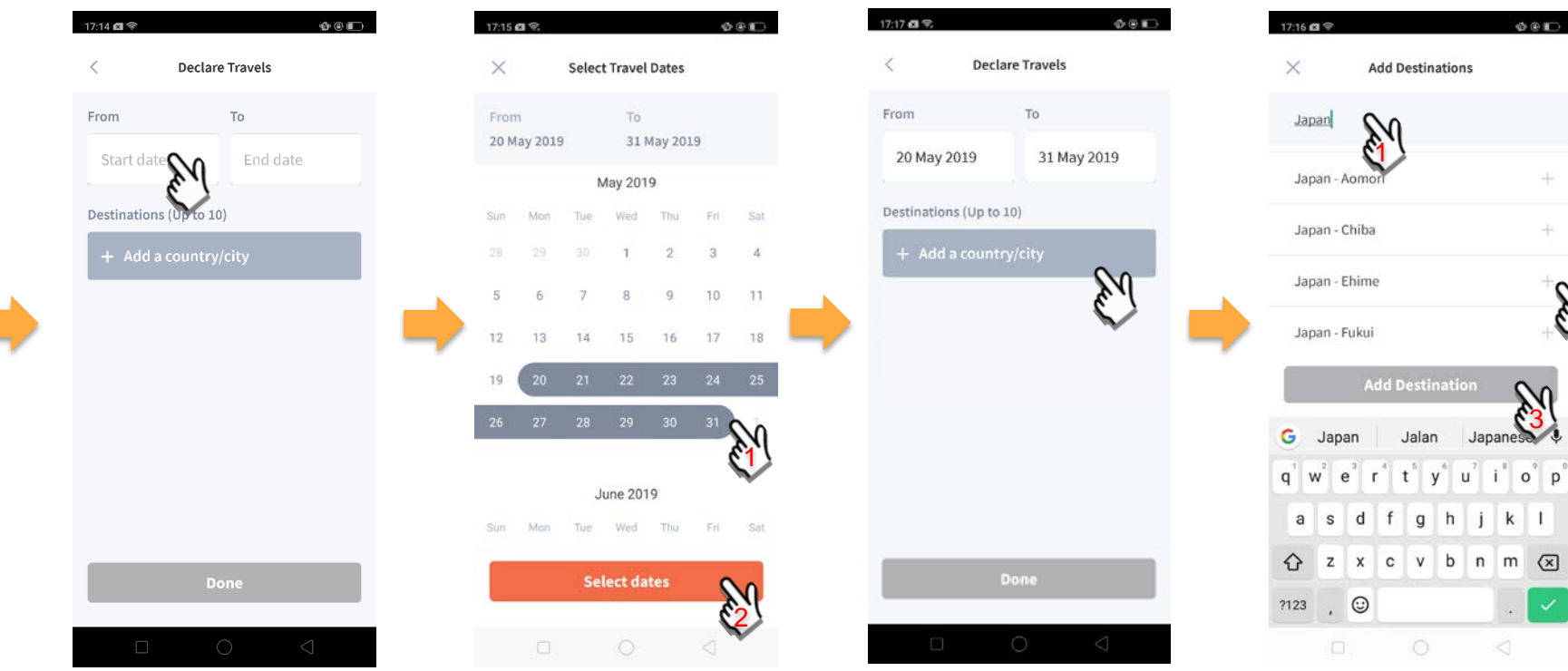

Tap on '**Start date**' to select travel dates.

Select your travel period and tap '**Select dates**'.

Tap on '**Add a country/city**' to select the travel destination(s).

Japanese  $e^1$  r<sup>4</sup> t<sup>5</sup> y<sup>6</sup> u<sup>7</sup> i<sup>8</sup> o<sup>6</sup> p<sup>6</sup>  $k$  | | z x c v b n m  $\alpha$ Type country name to search for the country (/city). Tap '**+**' on right of all the countries / cities you're visiting, then tap on '**Add Destination(s)**'.

2

÷

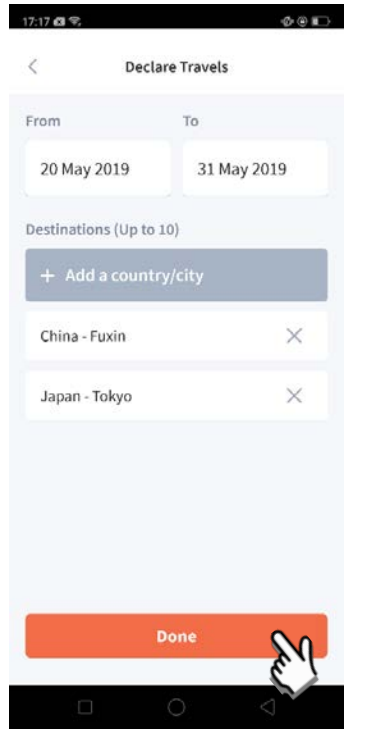

Tap on 'Done' to confirm. Successful Declaration. Travel Plan is shown as

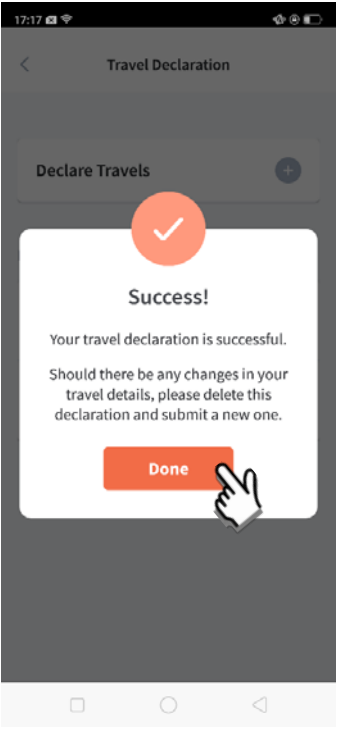

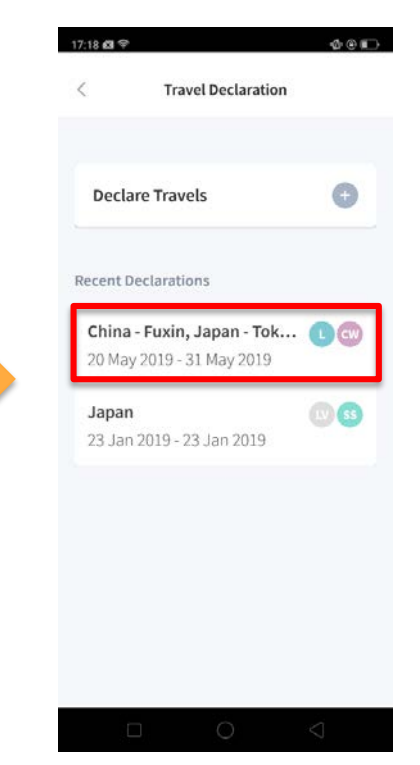

entered. You should delete and declare again if the details declared are not accurate.

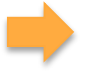

### **2. Declare NOT Travelling**

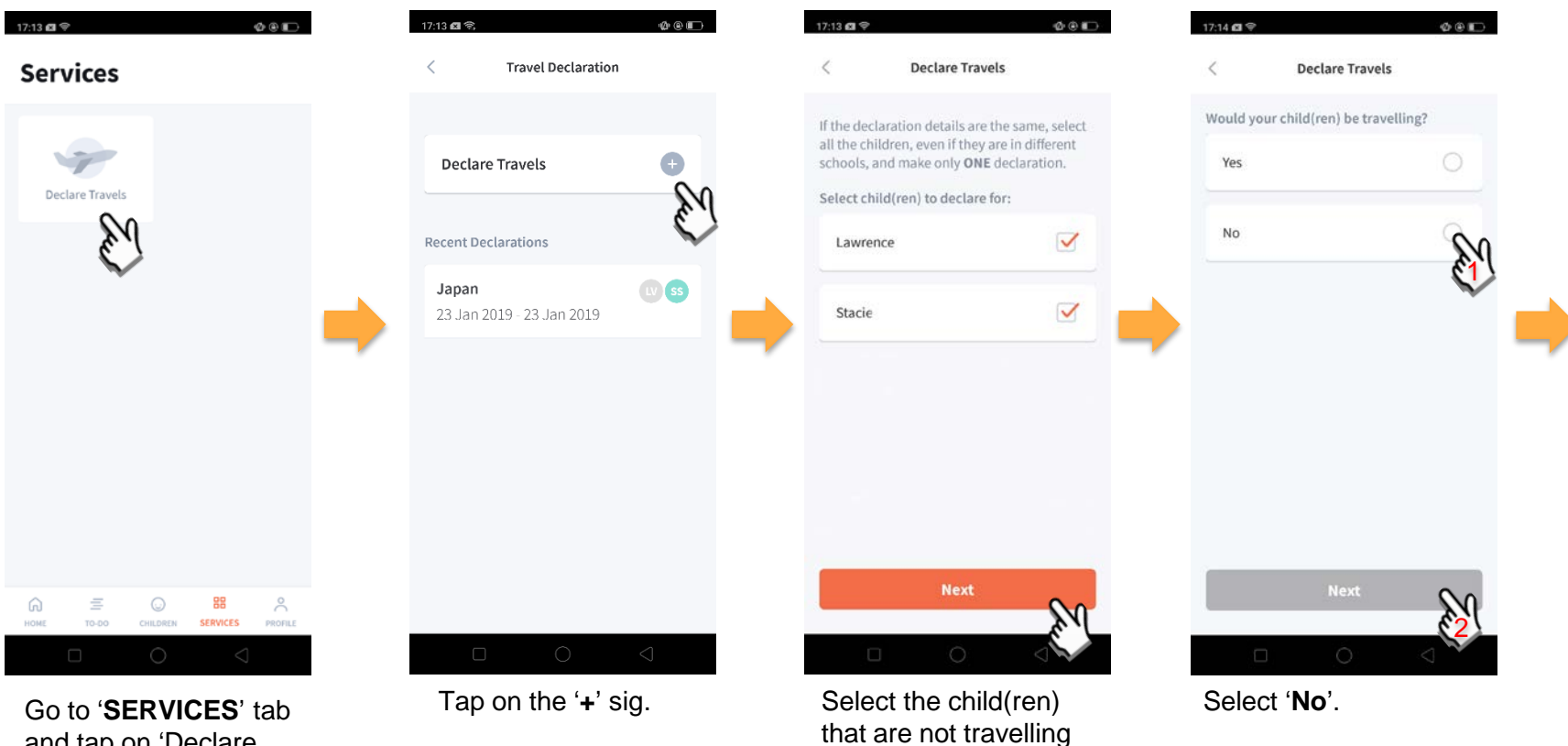

and tap on '**Next**'.

and tap on 'Declare Travels'

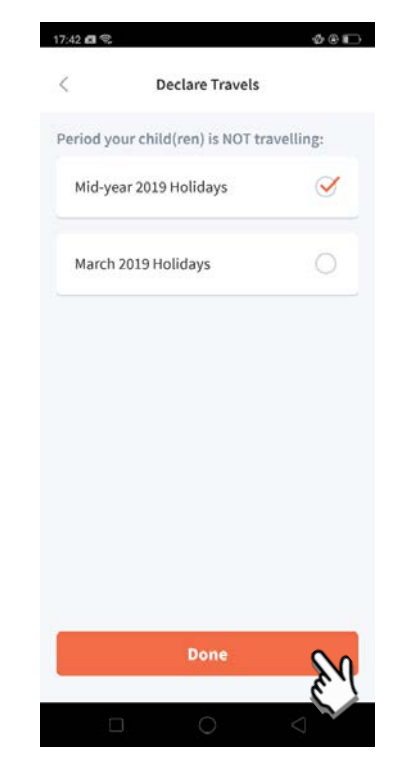

Pick the School Holiday period and tap on '**Done**'.

#### **3. Edit Travel Declaration**

#### **Delete the existing travel plan and create a new plan**

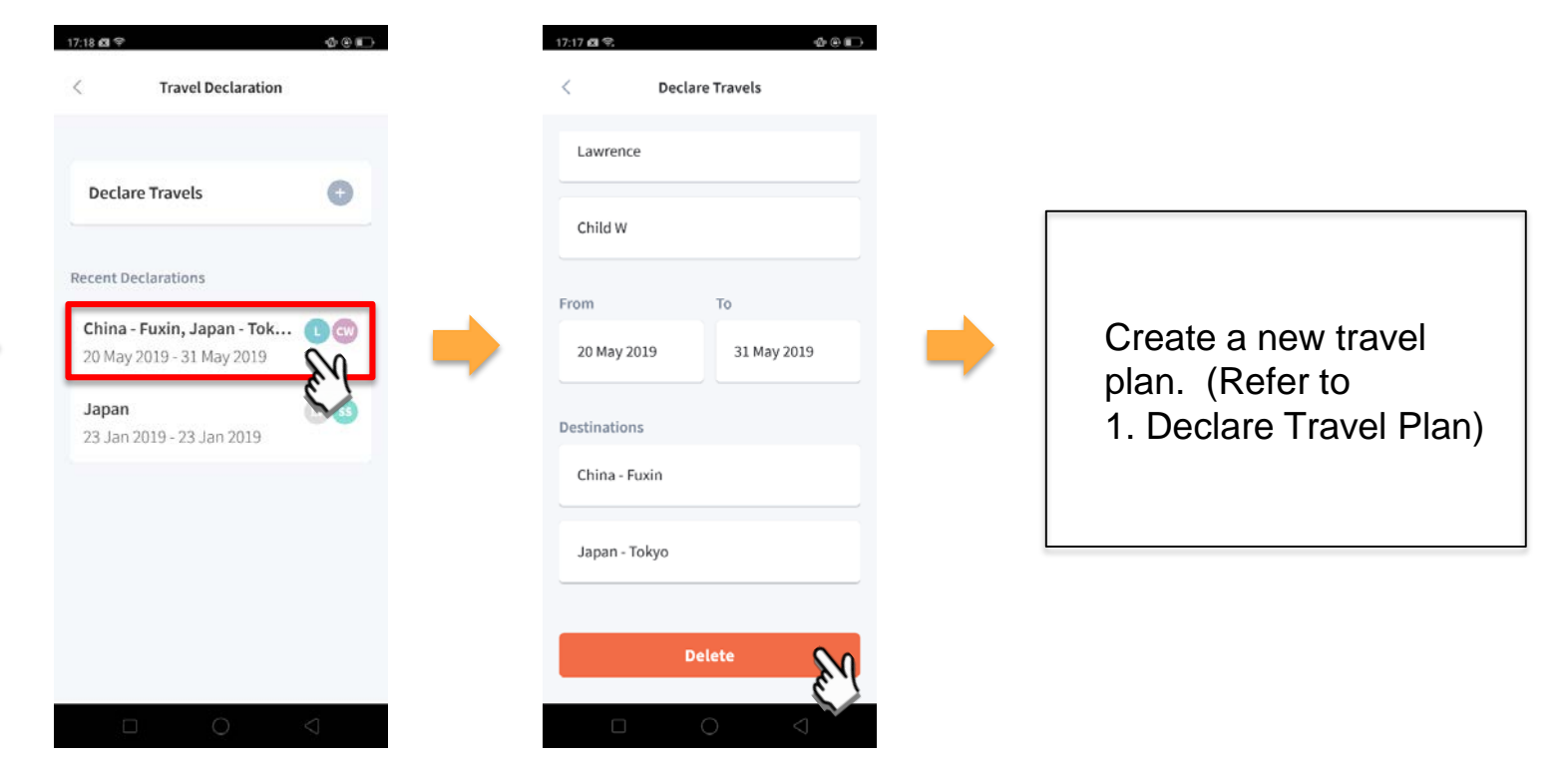

Tap on the travel plan to be changed.

Tap on '**Delete**' to delete the plan.

#### **4. Update Your Contact Details**

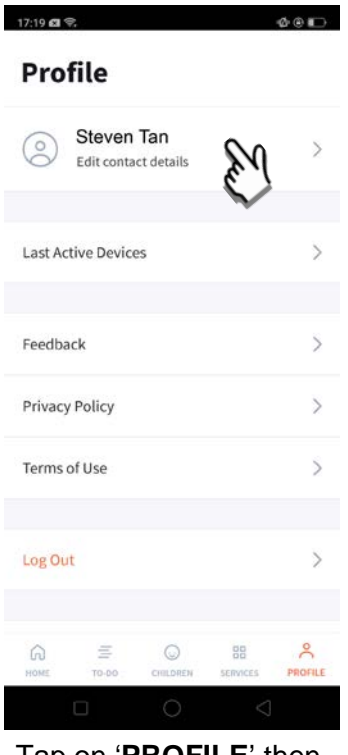

Tap on '**PROFILE**' then your name.

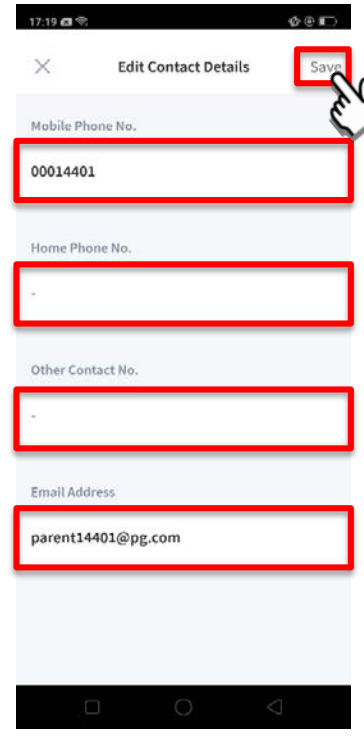

Update your contact details (must have at least 1 phone/contact number), then tap on '**Save**'.

## **Thank You**